# Konfigurieren des Internet Group Management Protocol (IGMP)- oder Multicast Listener Discovery (MLD)-Snooping auf einem Switch Ī

## Ziel

Multicast ist die Technik der Netzwerkschicht, die zum Übertragen von Datenpaketen von einem Host an ausgewählte Hosts im Netzwerk verwendet wird. Auf der unteren Ebene sendet der Switch den Multicast-Datenverkehr an allen Ports, selbst wenn nur ein Host diesen empfangen muss. Internet Group Management Protocol (IGMP)-Snooping wird verwendet, um IPv4-Multicast-Datenverkehr (Internet Protocol Version 4) an den gewünschten Host weiterzuleiten. Andererseits wird das Multicast Listener Discovery (MLD)- Snooping verwendet, um den IPv6-Multicast-Datenverkehr (Internet Protocol Version 6) an die gewünschten Hosts weiterzuleiten.

Wenn IGMP aktiviert ist, werden die IGMP-Nachrichten erkannt, die zwischen dem IPv4- Router und den an die Schnittstellen angeschlossenen Multicast-Hosts ausgetauscht werden. Anschließend wird eine Tabelle verwaltet, die den IPv4-Multicast-Datenverkehr beschränkt und dynamisch an die Teile weiterleitet, die diese Daten empfangen müssen.

Die folgenden Konfigurationen sind Voraussetzung für die IGMP-Konfiguration.

- 1. Konfigurieren des Virtual Local Area Network (VLAN)
- 2. Aktivieren Sie die Bridge-Multicast-Filterung.

Wenn MLD aktiviert ist, werden die MLD-Nachrichten erkannt, die zwischen dem IPv6- Router und den an die Schnittstellen angeschlossenen Multicast-Hosts ausgetauscht werden. Anschließend wird eine Tabelle verwaltet, die IPv6-Multicast-Datenverkehr einschränkt und dynamisch an die Ports weiterleitet, die diese empfangen müssen.

#### Anwendbare Geräte

- Serie Sx250
- Serie Sx350
- SG350X-Serie
- Serie Sx550X

## Softwareversion

● 2,2 0,66

#### Konfigurieren von IGMP-Snooping

Schritt 1: Melden Sie sich beim webbasierten Dienstprogramm an, und wählen Sie Multicast > IPv4 Multicast Configuration > IGMP Snooping aus.

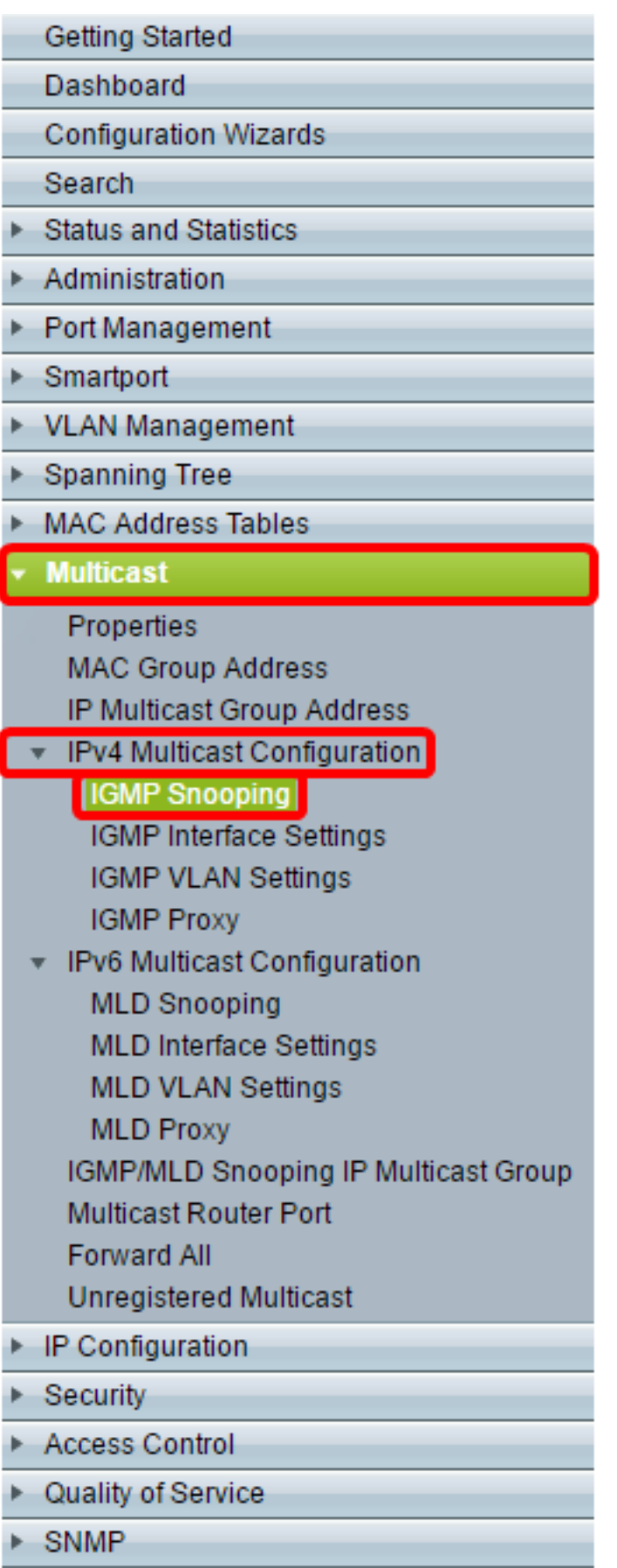

Schritt 2: Aktivieren Sie das Kontrollkästchen Aktivieren für IGMP-Snooping-Status. Wenn diese Funktion global aktiviert ist, kann der Netzwerkverkehr des Geräts bestimmen, welche Hosts Multicast-Datenverkehr empfangen möchten.

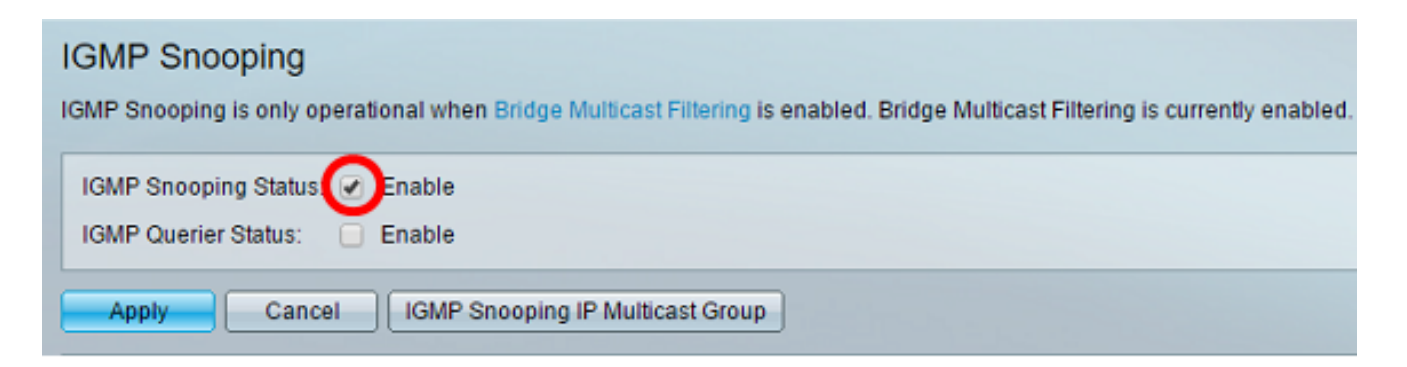

Schritt 3: (Optional) Aktivieren Sie das Kontrollkästchen Enable (Aktivieren) für IGMP Querier Status (IGMP Querier-Status), um den IGMP Querier zu aktivieren.

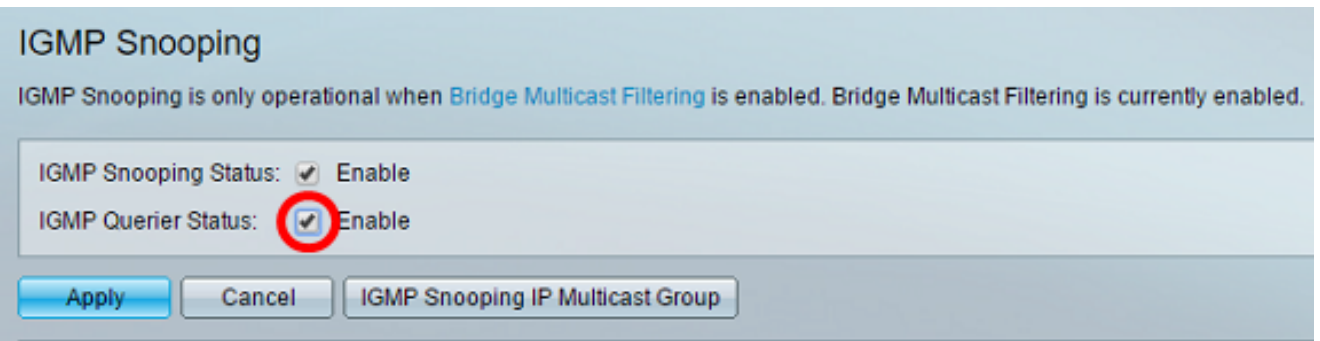

#### Schritt 4: Klicken Sie auf Übernehmen.

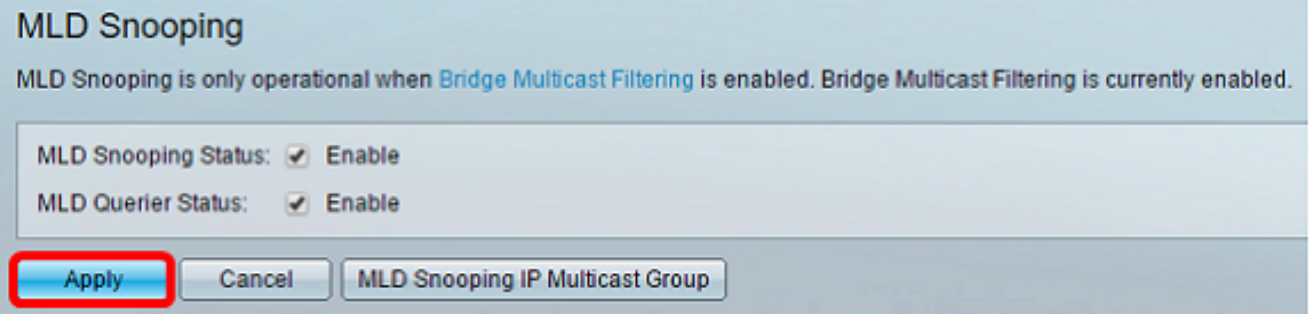

Schritt 5: Klicken Sie unter IGMP Snooping Table (IGMP-Snooping-Tabelle) auf das Optionsfeld für die VLAN-ID in der IGMP-Snooping-Tabelle.

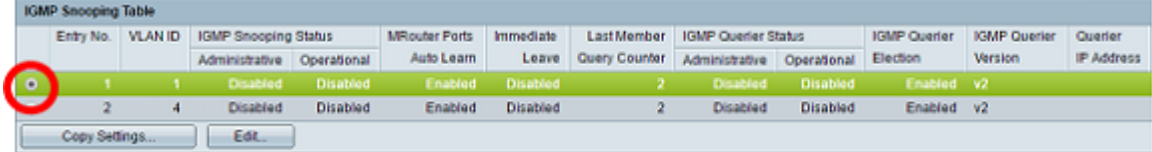

Schritt 6: Klicken Sie auf Bearbeiten.

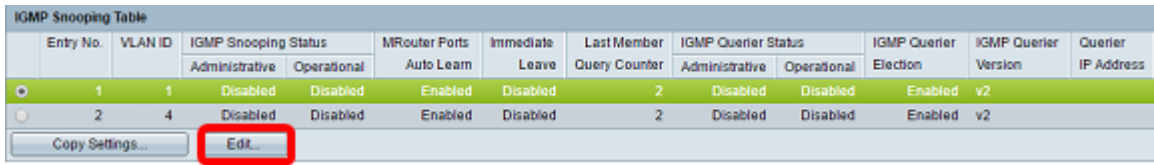

Schritt 7: Wählen Sie das gewünschte VLAN aus der Dropdown-Liste "VLAN ID" aus.

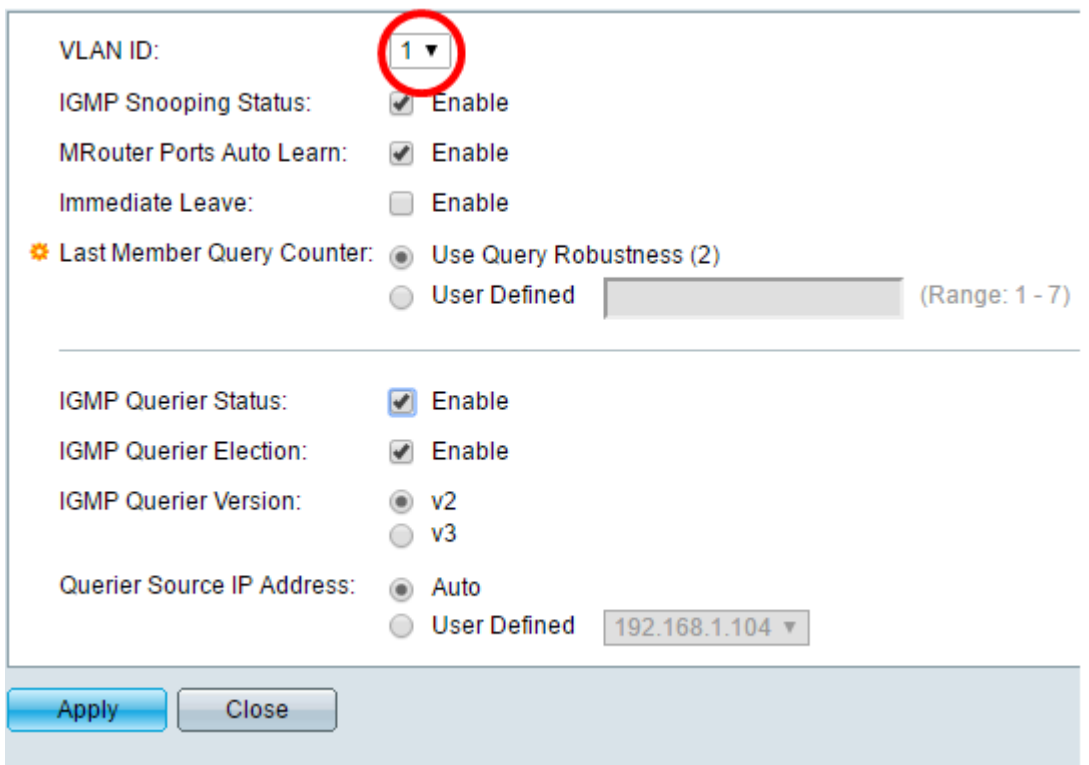

Schritt 8: Aktivieren Sie das Kontrollkästchen Enable (Aktivieren) für IGMP-Snooping-Status, um zu bestimmen, welche Hosts im ausgewählten VLAN den Multicast-Datenverkehr senden möchten. Der Status von IGMP-Snooping wird im Feld Operational IGMP Snooping Status (Status des operativen IGMP-Snoopings) angezeigt.

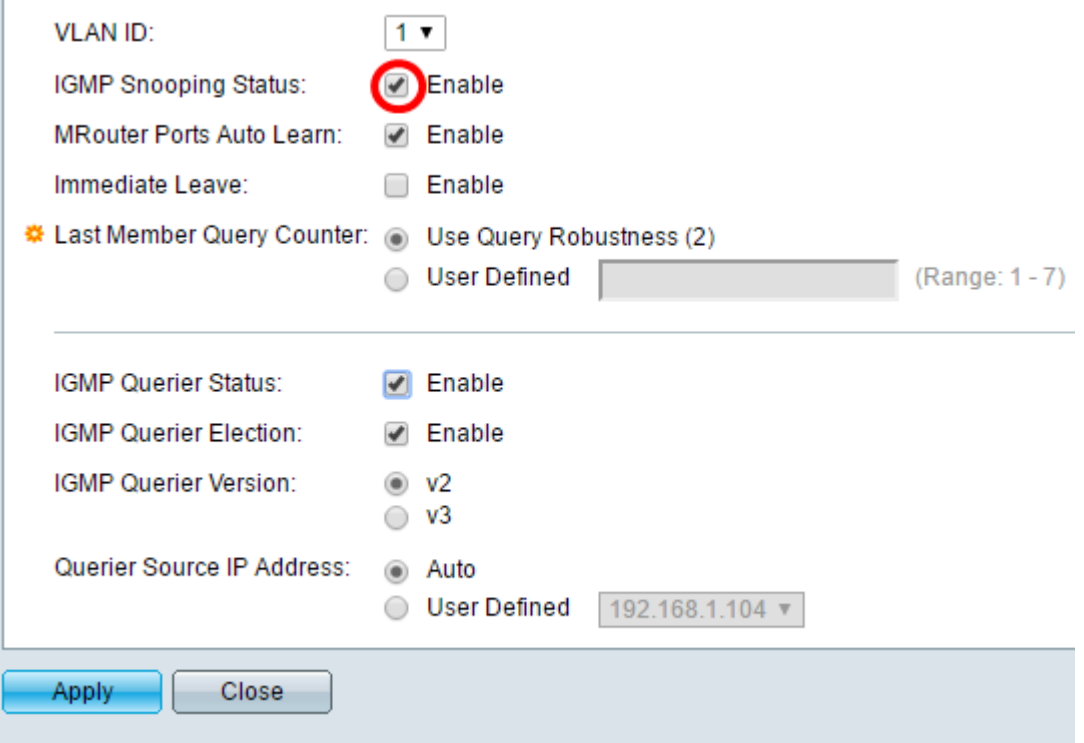

Schritt 9: (Optional) Damit der Multicast-Router automatisch die angeschlossenen Ports erkennt, aktivieren Sie das Kontrollkästchen Enable (Aktivieren) für MRouter Ports Auto Learn (Automatische Erkennung der MRouter-Ports).

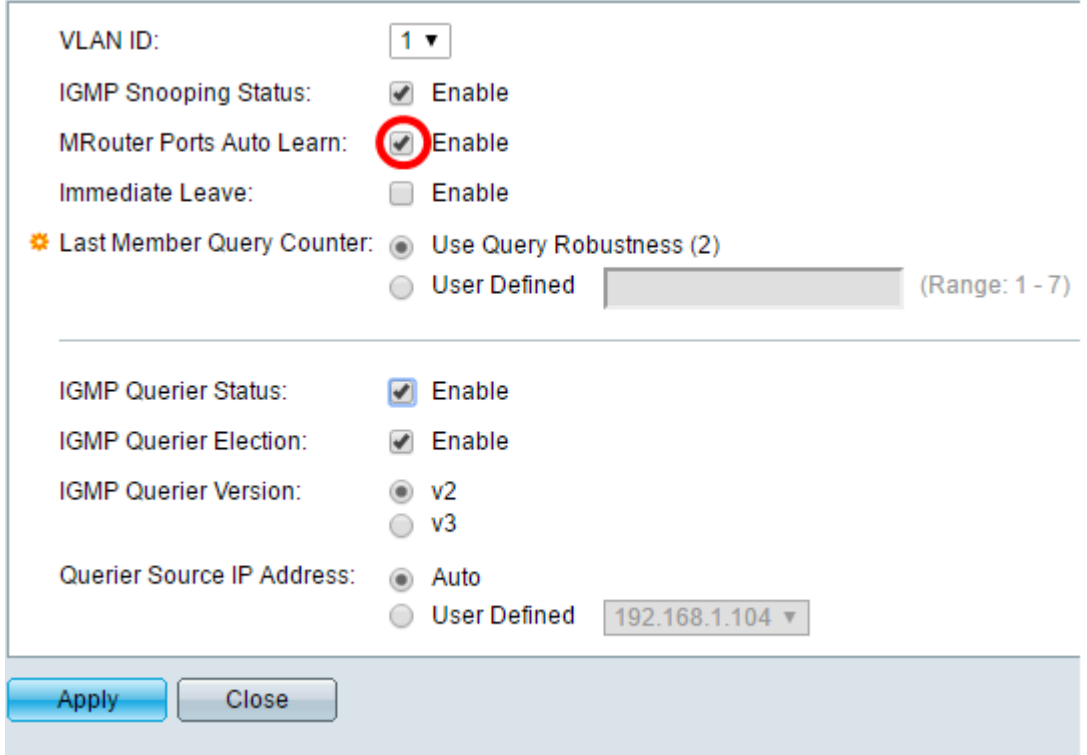

Schritt 10: (Optional) Um die Zeit zu verkürzen, die der Switch benötigt, um den MLD-Datenverkehr zu blockieren, der nicht zu seinem Mitglieds-Port gehört, aktivieren Sie das Kontrollkästchen Enable (Aktivieren) für Immediate Leave (Sofort verlassen).

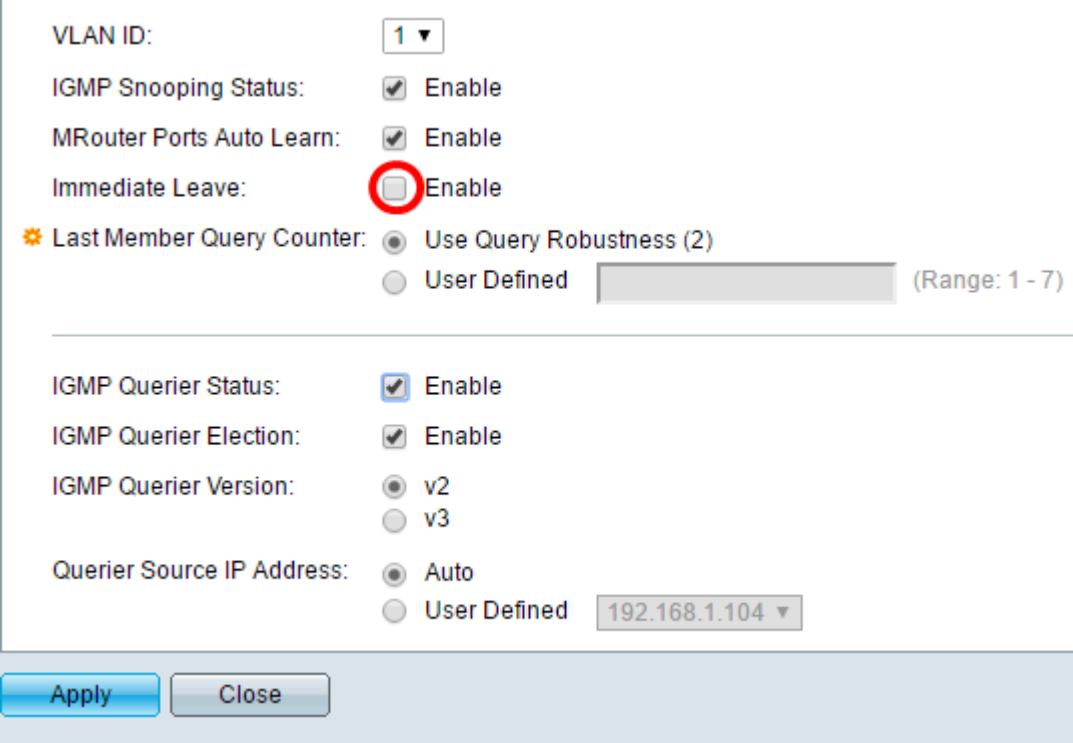

Schritt 11: Festlegen des Zählers für die letzte Abfrage von Membern. Das Intervall, in dem der Switch darauf wartet, eine Antwort von einer gruppenspezifischen Nachricht zu erhalten. Der Zeitraum liegt zwischen 100 und 25.500 ms. Der Standardwert ist 1000 ms.

Verwenden der Abfragezuverlässigkeit (2) - Legt die IGMP-Robustheitsvariable auf den Standardwert fest, wenn dieses Gerät als Abfrage ausgewählt wird. Der Standardwert ist 2.

User Defined (Benutzerdefiniert) - Wählen Sie das Optionsfeld User Defined

(Benutzerdefiniert), und geben Sie die Anzahl der IGMP Group-Specific Queries ein, die gesendet werden, bevor das Gerät davon ausgeht, dass keine Mitglieder für die Gruppe mehr vorhanden sind, wenn das Gerät als Abfrage ausgewählt wird. Sie können einen beliebigen Wert zwischen 1 und 7 eingeben.

Schritt 12: (Optional) Aktivieren Sie das Kontrollkästchen IGMP Querier Status (IGMP Querier-Status), damit dieses Gerät als Abfrage funktioniert. Ein Querier sendet Abfragenachrichten, um zu ermitteln, welche Netzwerkgeräte Mitglieder einer bestimmten Multicast-Gruppe sind.

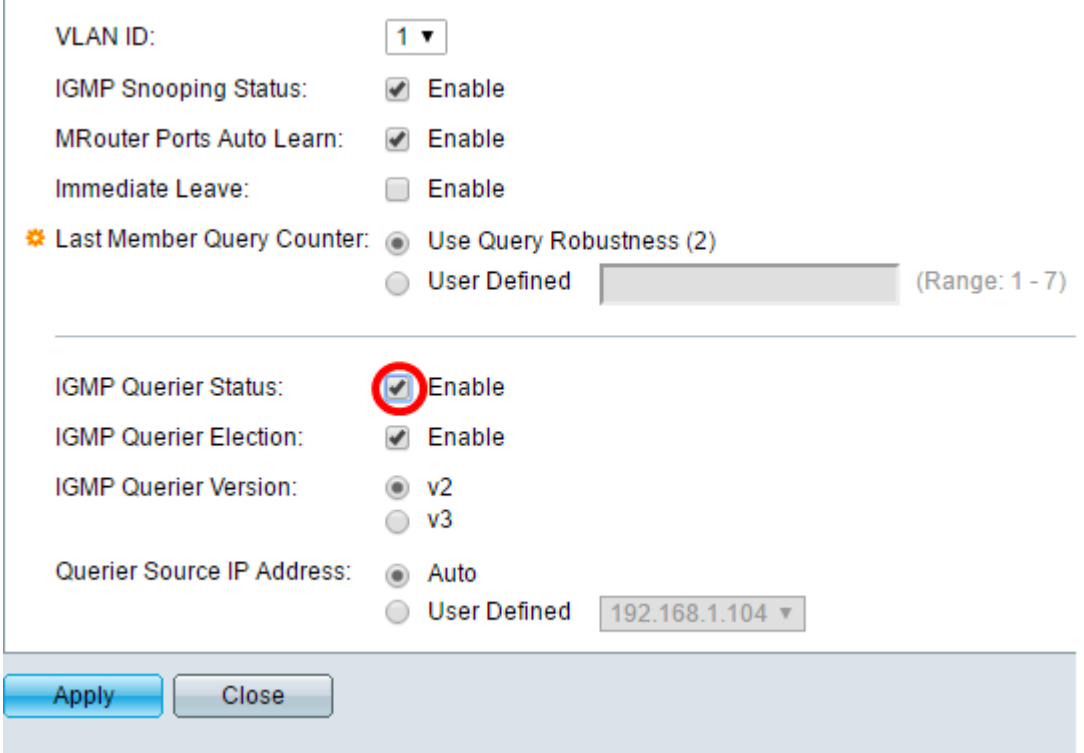

Schritt 13: (Optional) Aktivieren Sie das Kontrollkästchen IGMP Querier Election (IGMP Querier-Auswahl), um dieses Gerät als Querier auszuwählen. Es kann nur einen IGMP-Abfrager in einem Netzwerk geben.

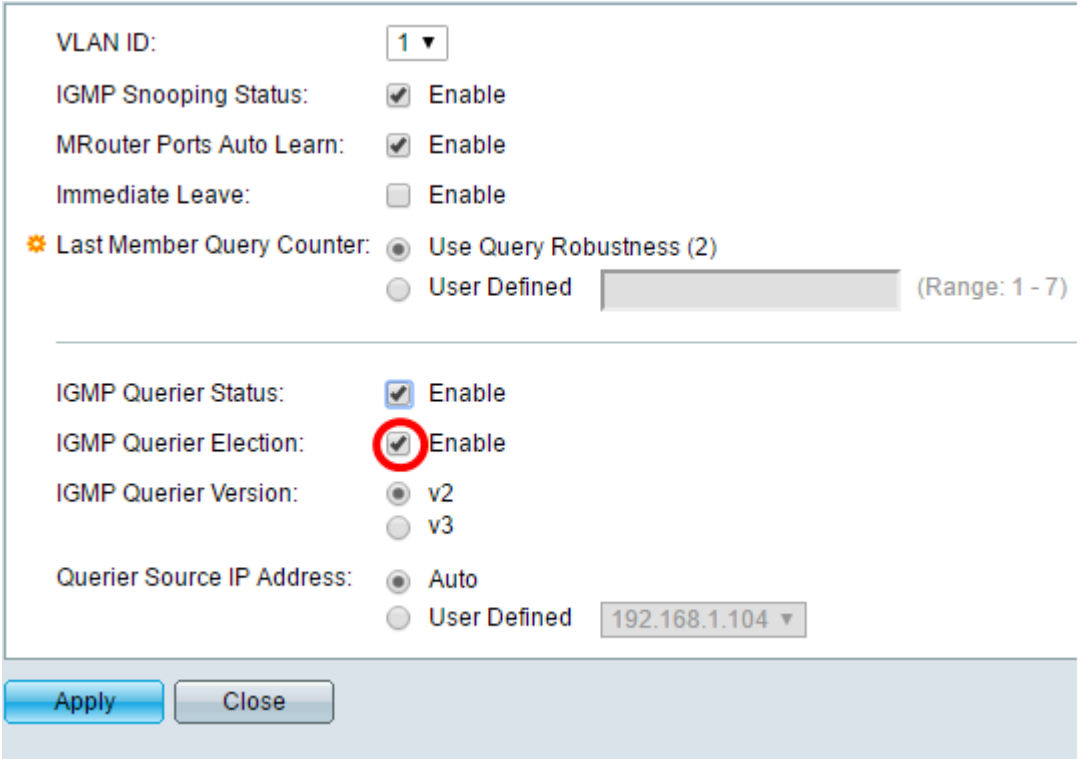

Schritt 14: (Optional) Wählen Sie die verwendete IGMP Querier-Version aus, wenn das Gerät zum ausgewählten Querier wird. Klicken Sie auf v3, wenn sich im VLAN Switches und/oder Multicast-Router befinden, die eine quellenspezifische IP-Multicast-Weiterleitung durchführen.

Hinweis: In diesem Beispiel wird Version 2 ausgewählt. Sie ermöglicht es, dass die Mitgliedschaftsabfrage sowohl allgemein als auch gruppenspezifisch ist. Die allgemeine Mitgliedschaftsabfrage wird verwendet, um alle Multicast-Gruppen zu bestimmen, für die die Stationen angemeldet sind. Gruppenspezifische Mitgliedschaftsabfrage wird verwendet, um zu bestimmen, ob ein Teilnehmer für eine bestimmte Gruppe vorhanden ist.

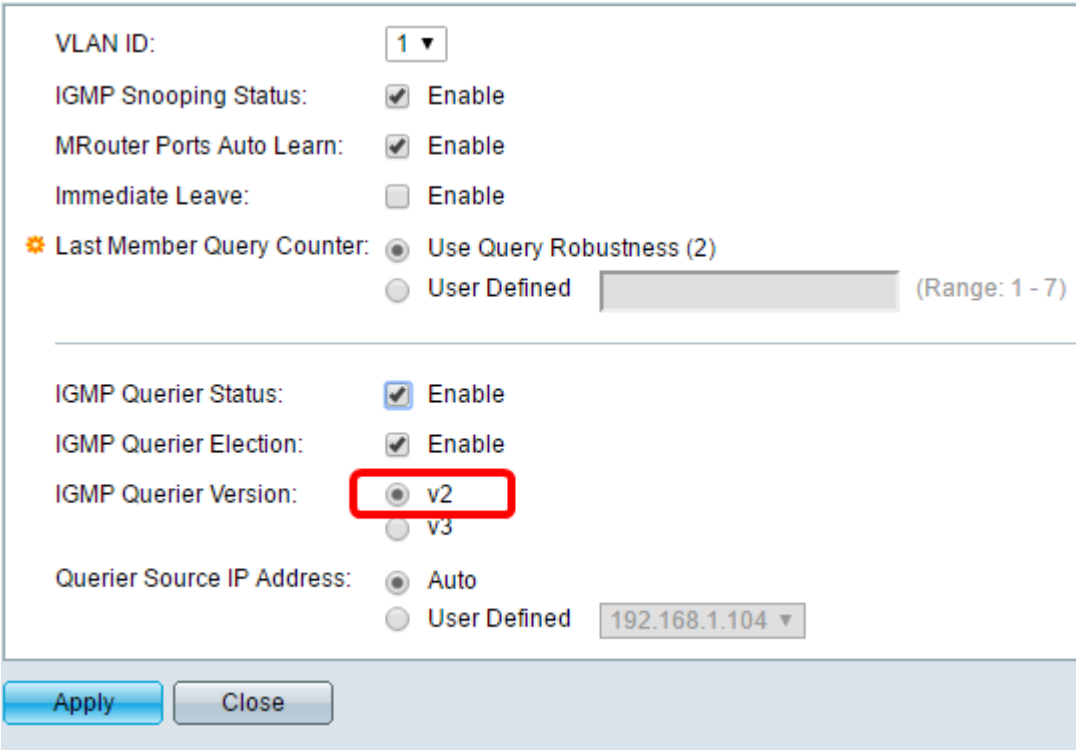

Schritt 15: Legen Sie die IP-Adresse für die IGMP Querier-Quell fest. Es zeigt die IP-

Adresse des ausgewählten Abfrage-Routers an.

Auto (Automatisch): Bestimmt automatisch die IP-Quelladresse des Abfragers.

User Defined (Benutzerdefiniert): Hier können Sie die IP-Adresse des Abfrageprozesses auswählen.

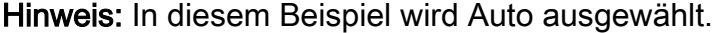

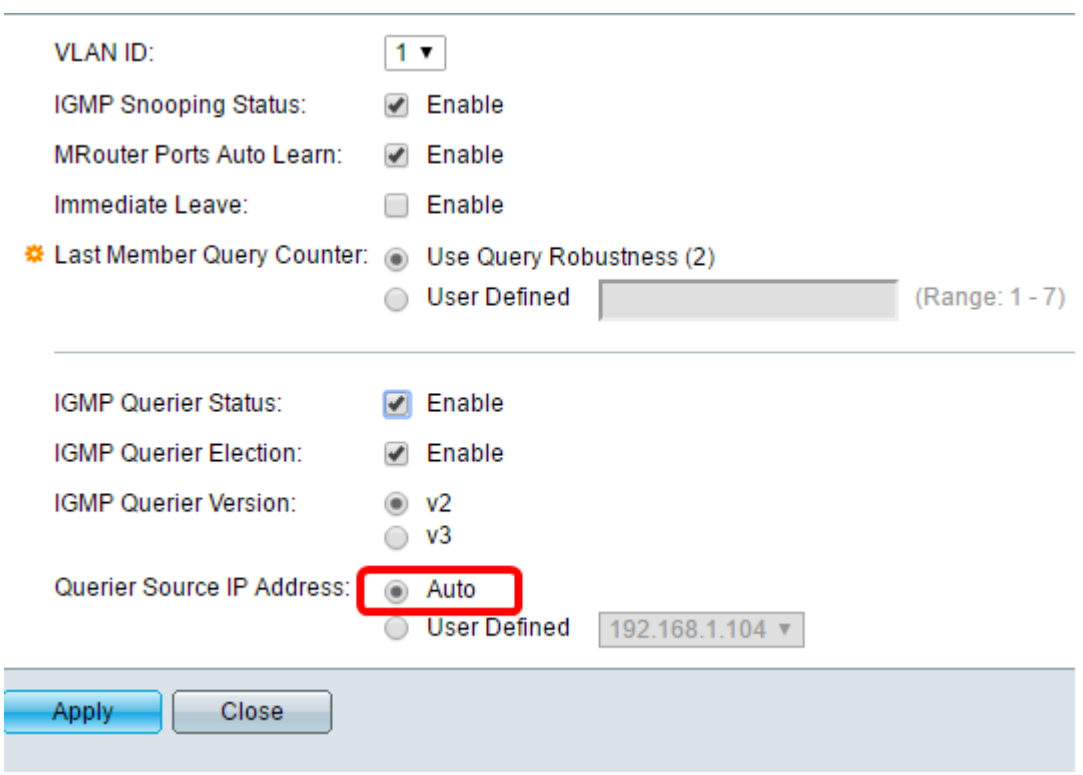

#### Schritt 16: Klicken Sie auf Übernehmen.

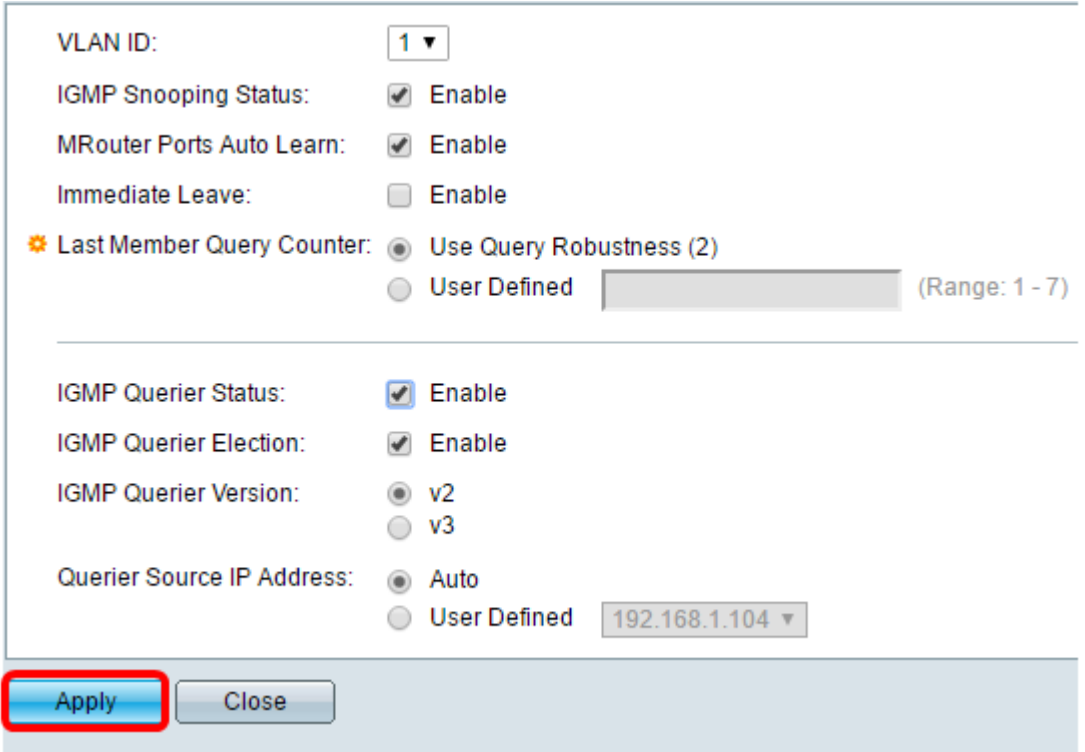

Sie sollten jetzt IGMP-Snooping konfiguriert haben.

## Konfigurieren von MLD-Snooping

Schritt 1: Melden Sie sich beim webbasierten Dienstprogramm an, und wählen Sie in der Dropdown-Liste Anzeigemodus oben rechts die Option Erweitert aus.

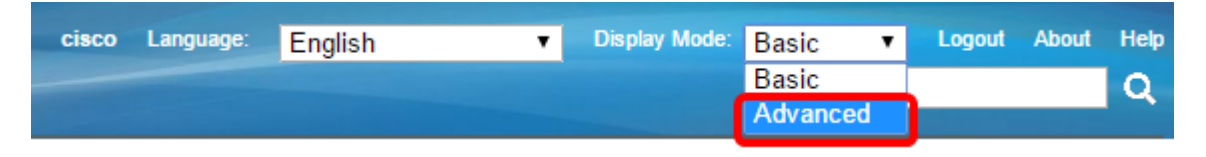

Schritt 2:Wählen SieMulticast > IPv6 Multicast Configuration > MLD Snooping aus.

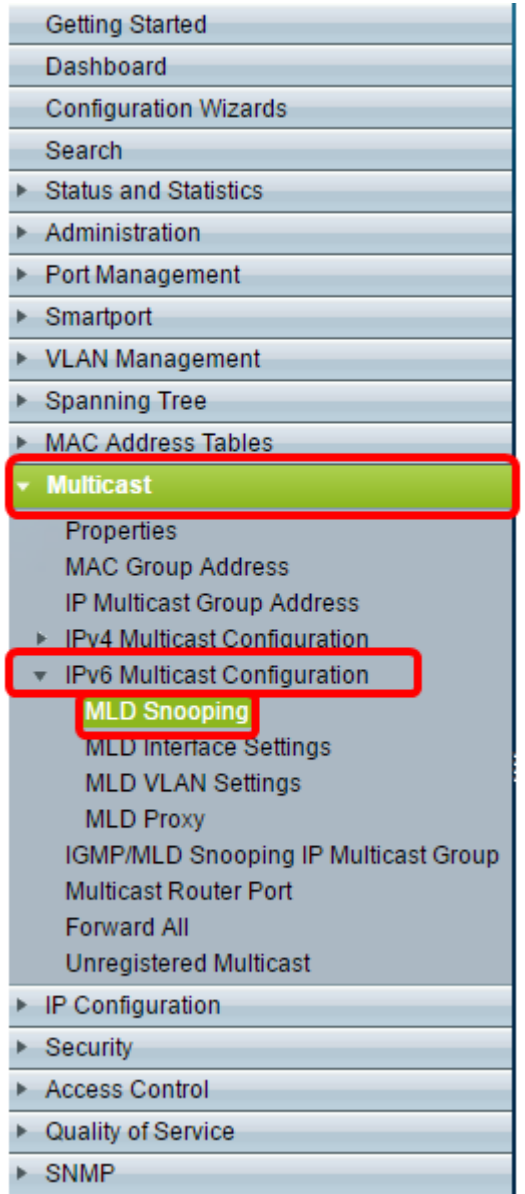

Schritt 3: Aktivieren Sie das Kontrollkästchen "MLD Snooping Status". Wenn MLD Snooping global aktiviert ist, kann der Netzwerkverkehr der Geräteüberwachung bestimmen, welche Hosts Multicast-Datenverkehr empfangen möchten. Das Gerät führt MLD-Snooping nur aus, wenn MLD-Snooping und Bridge-Multicast-Filterung aktiviert sind.

Hinweis: In diesem Szenario ist derzeit die Bridge-Multicast-Filterung aktiviert.

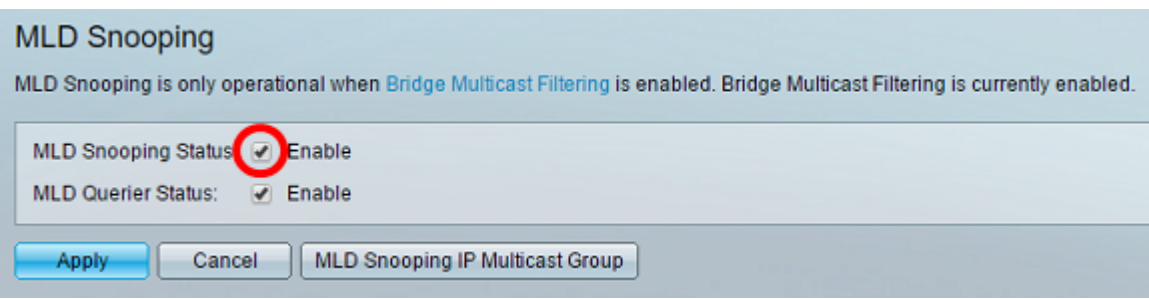

Schritt 4: Aktivieren Sie das Kontrollkästchen "MLD Querier Status" (MLD Querier-Status), um den MLD Querier zu aktivieren.

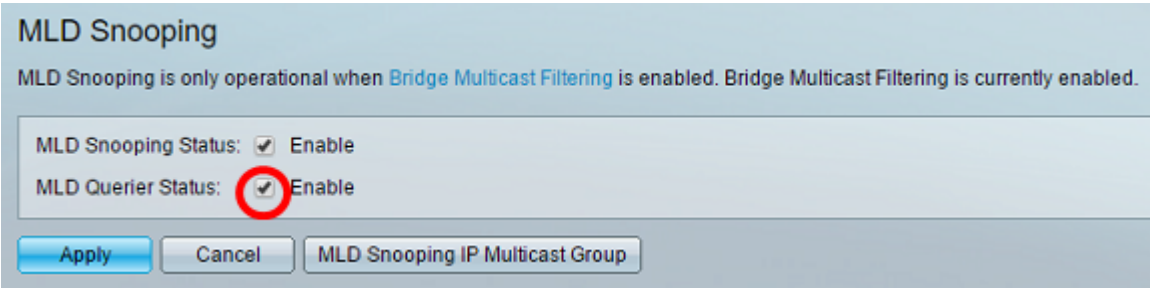

Schritt 5: Klicken Sie auf Übernehmen.

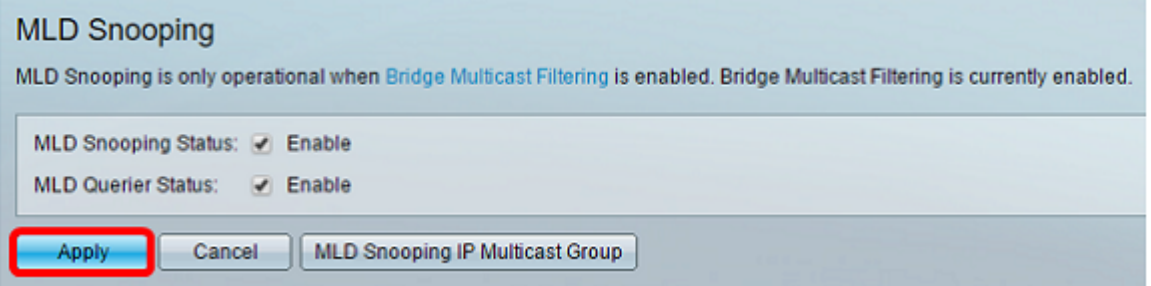

Schritt 6: Klicken Sie auf das Optionsfeld für die VLAN-ID in der Tabelle für MLD-Snooping.

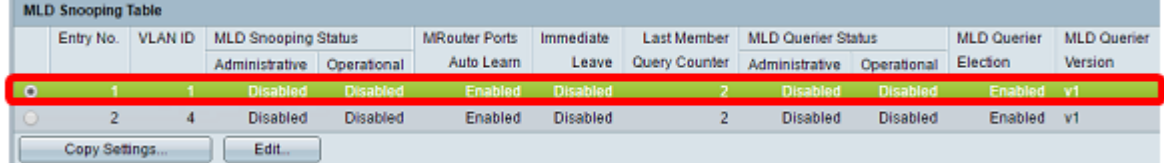

Schritt 7: Klicken Sie auf Bearbeiten.

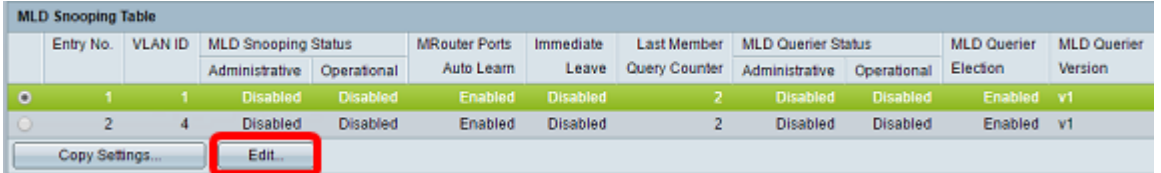

Schritt 8: (Optional) Wählen Sie die VLAN-ID aus, auf die MLD Snooping angewendet werden soll.

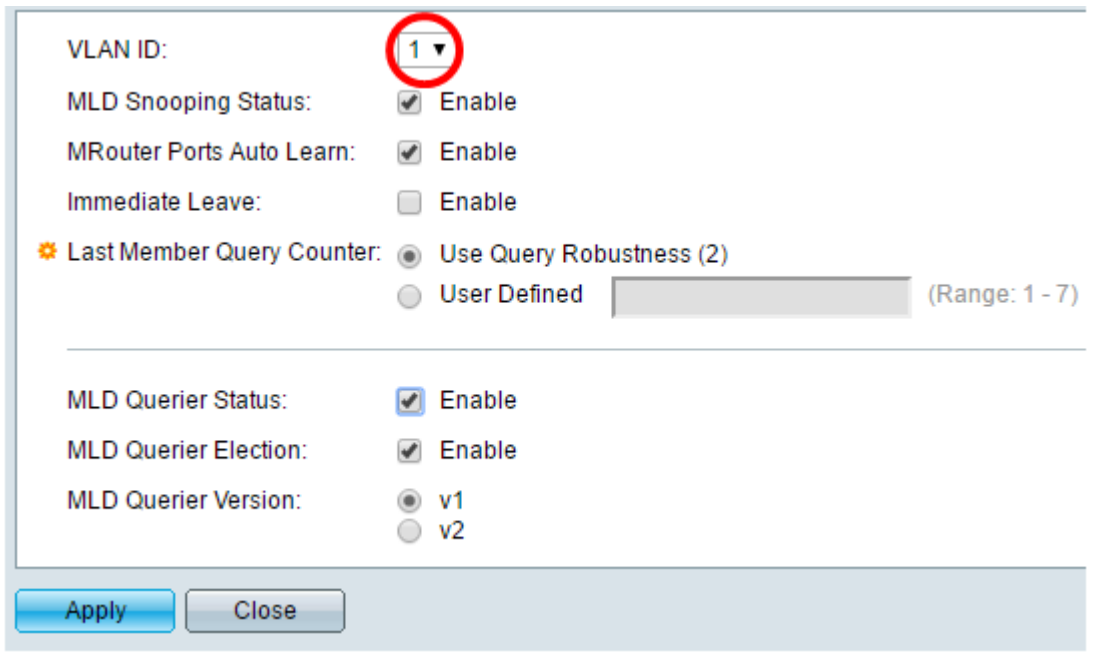

Schritt 9: (Optional) Aktivieren Sie das Kontrollkästchen Enable (Aktivieren) für MLD Snooping Status. Diese Option überwacht den Netzwerkverkehr, um zu bestimmen, welche Hosts Multicast-Datenverkehr senden möchten.

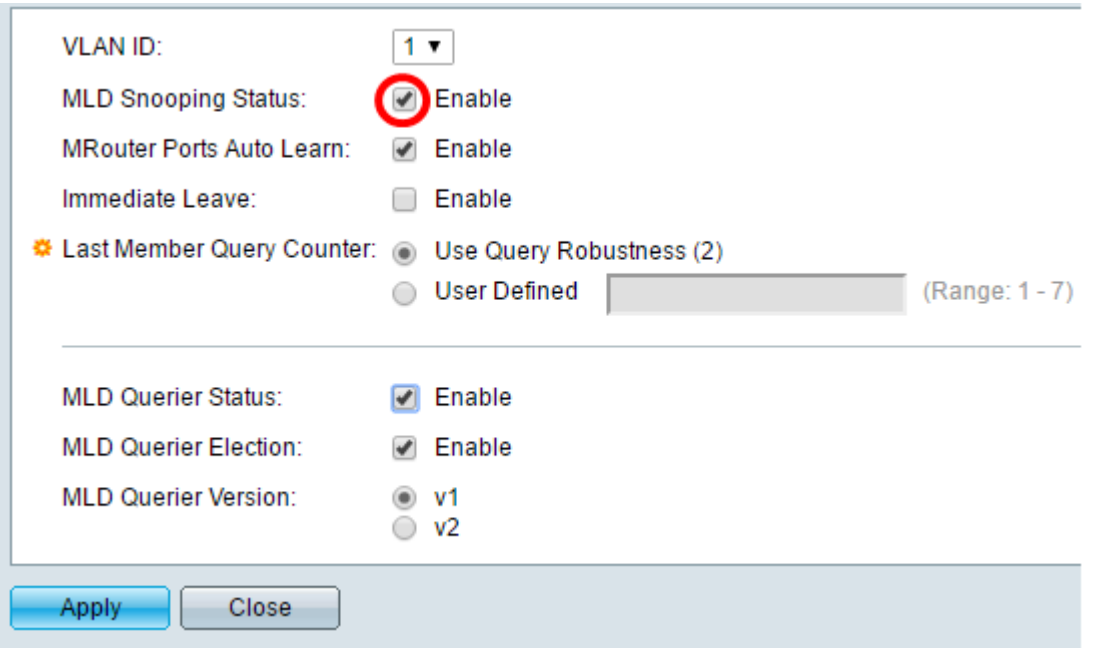

Schritt 10: (Optional) Aktivieren Sie das Kontrollkästchen Mrouter Ports Auto Learn (Automatische Erkennung der Router-Ports). Diese Option ermöglicht das automatische Erkennen der Ports, mit denen der Router verbunden ist. Ein Mrouter ist ein Router, der für den ordnungsgemäßen Router von Multicast-Paketen entwickelt wurde.

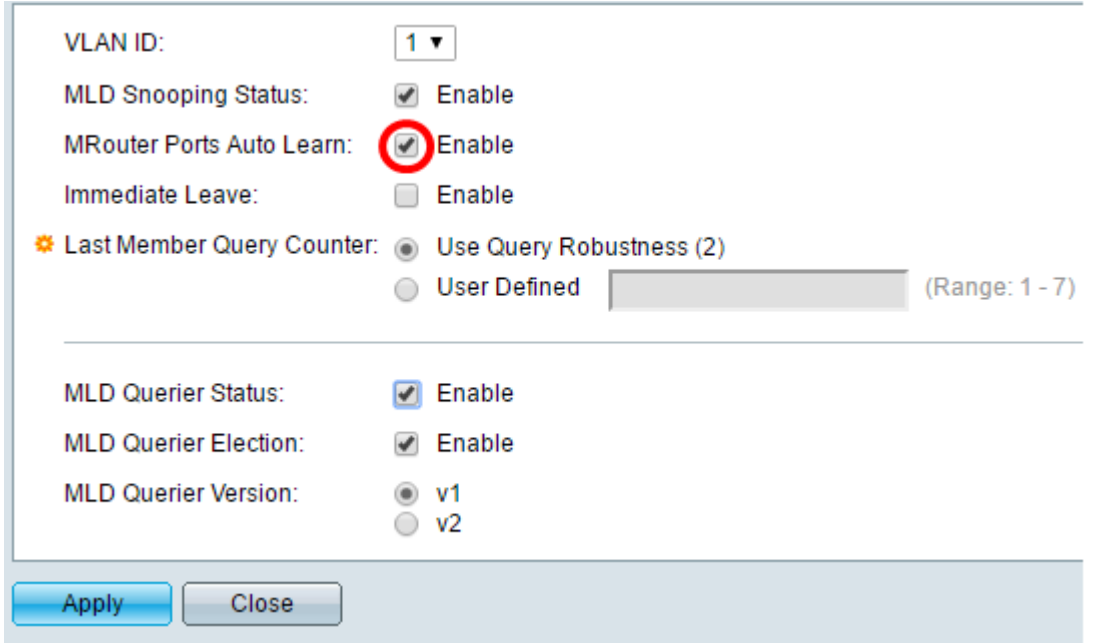

Schritt 11: Aktivieren Sie das Kontrollkästchen Enable (Aktivieren) für Immediate Leave (Sofort verlassen), um schnell einen Multicast-Stream zu blockieren, der an einen Mitglieds-Port gesendet wird, falls eine IGMP Group Leave-Nachricht empfangen wird.

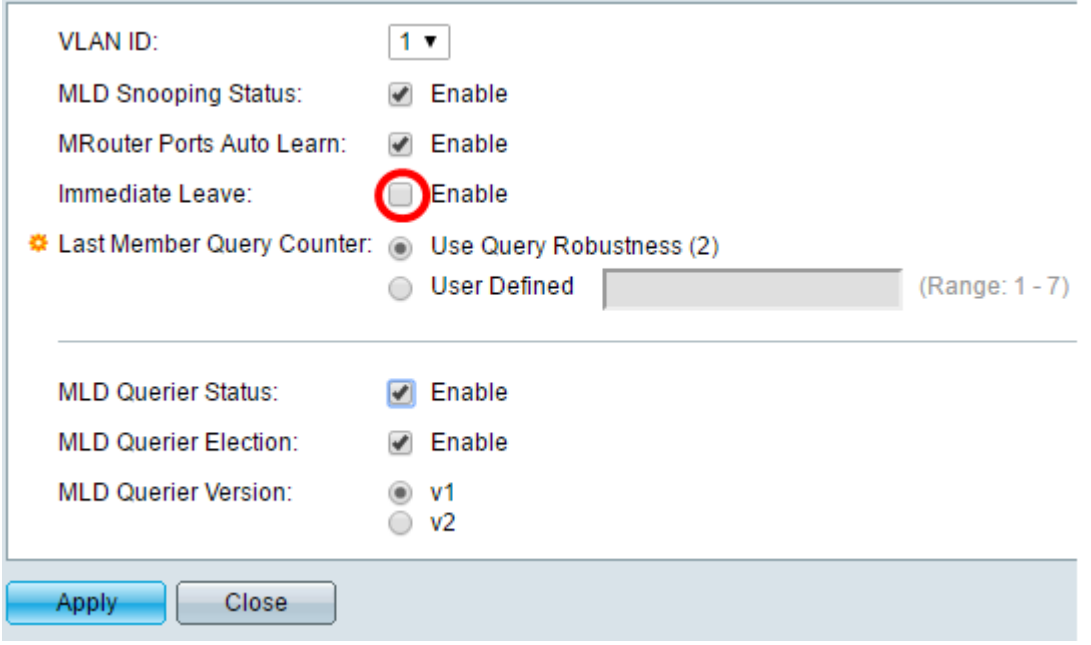

Schritt 12: Festlegen des Zählers für die letzte Abfrage von Membern.

Abfragezuverlässigkeit verwenden (2): Legt die Abfragezuverlässigkeit auf den Standardwert fest. Die Standardwerte sind 2.

User Defined (Benutzerdefiniert): Ermöglicht die Angabe einer Anzahl von IGMP Group-Specific Abfragen, die gesendet werden, bevor der Switch davon ausgeht, dass keine Mitglieder mehr in der Gruppe vorhanden sind.

Schritt 13: (Optional) Aktivieren Sie das Kontrollkästchen Enable (Aktivieren) für MLD Querier Status, damit dieses Gerät als Querier fungieren kann. Ein Querier sendet Abfragenachrichten, um zu ermitteln, welche Netzwerkgeräte Mitglieder einer bestimmten Multicast-Gruppe sind.

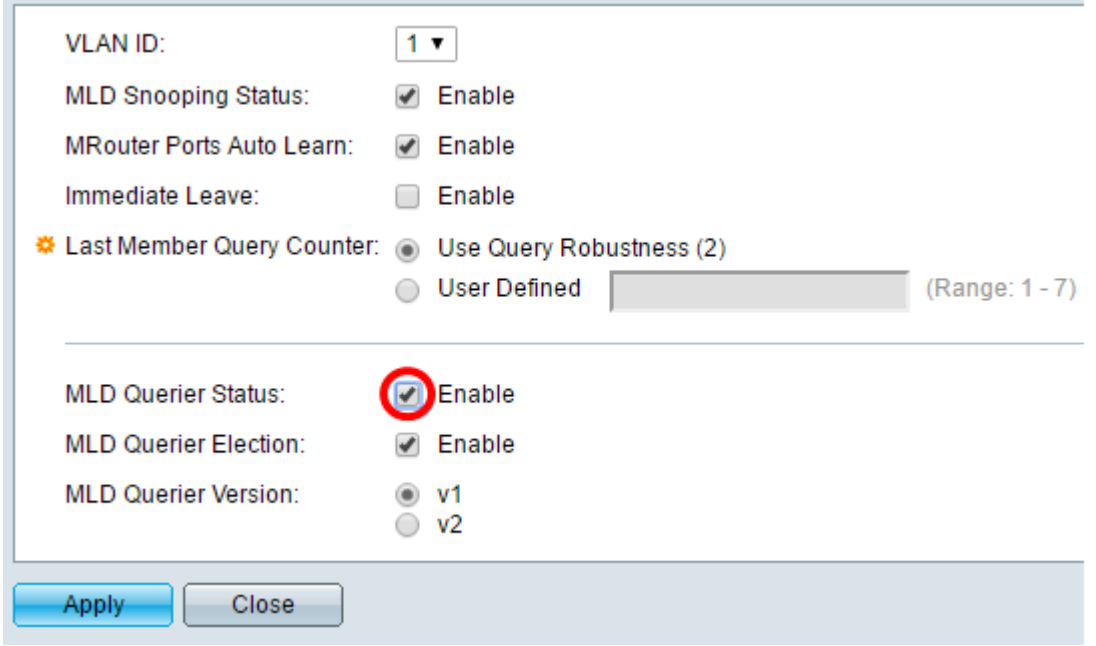

Schritt 14. (Optional) Aktivieren Sie das Kontrollkästchen für MLD Querier Election, um dieses Gerät als Querier auszuwählen. Es kann nur einen IGMP-Abfrager in einem Netzwerk geben.

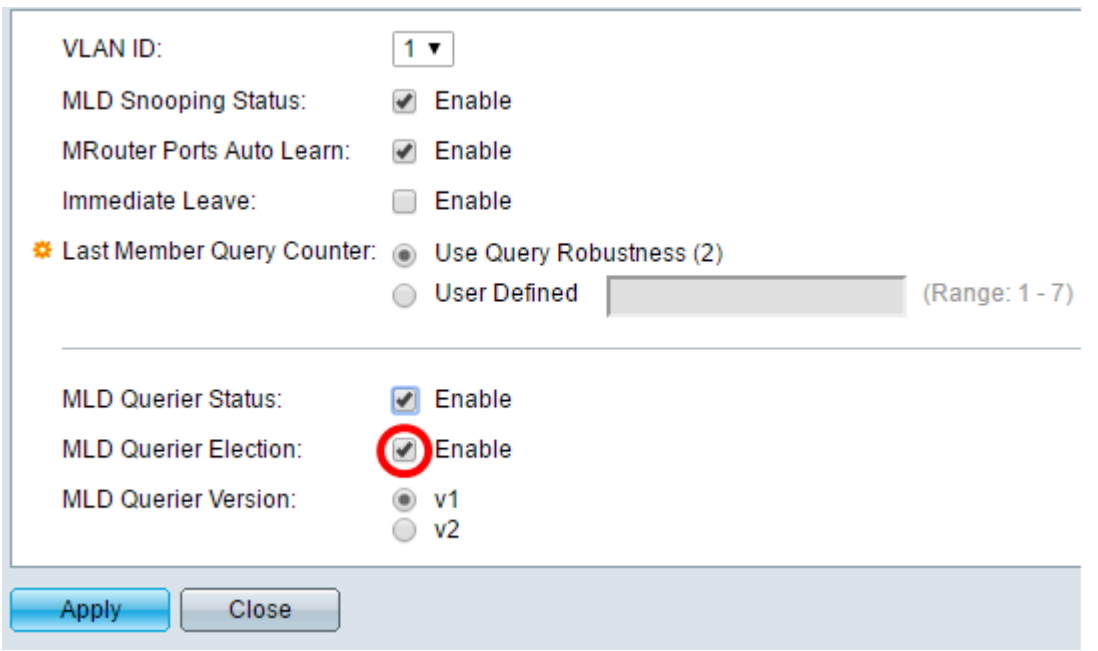

Schritt 15: (Optional) Wählen Sie die verwendete MLD Querier-Version aus, wenn das Gerät zum ausgewählten Querier wird. Wählen Sie v2 aus, wenn sich im VLAN Switches und/oder Multicast-Router befinden, die die Source-Specific IP Multicast Forwarding durchführen.

Hinweis: In diesem Beispiel wird v1 ausgewählt.

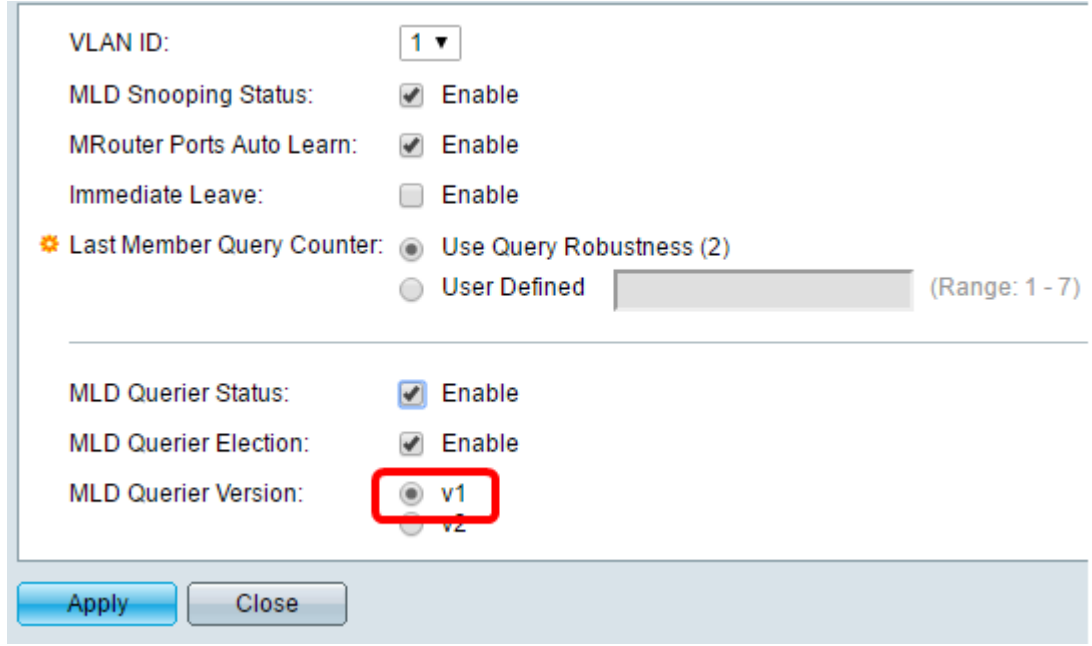

Schritt 16: Klicken Sie auf Übernehmen.

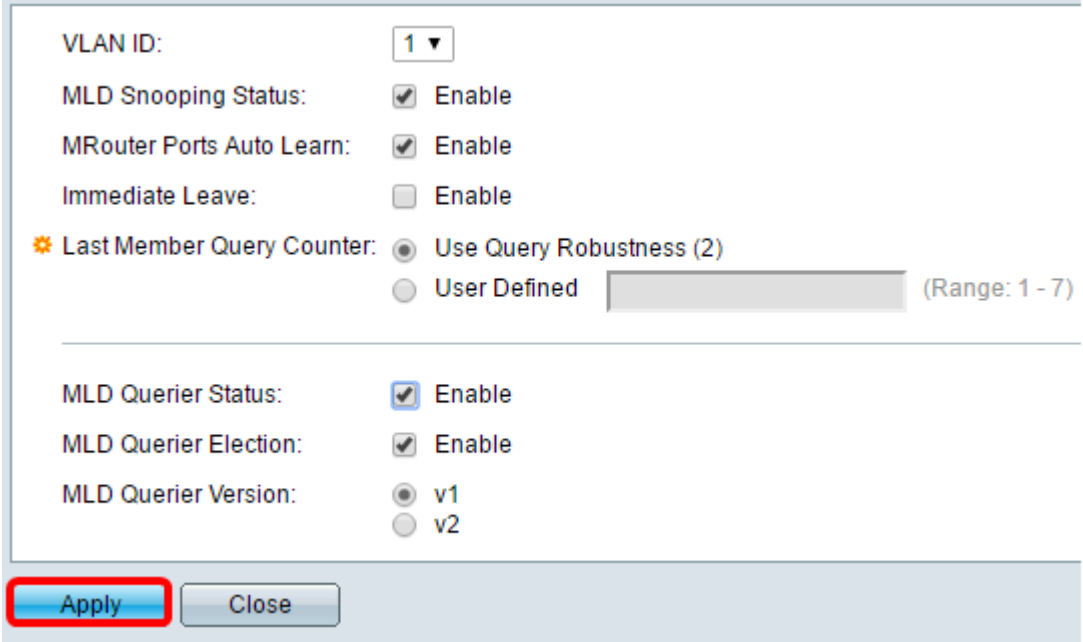

Sie sollten jetzt MLD erfolgreich auf Ihrem Switch konfiguriert haben.